## How to add presets to DALS Web Demo

The DALS web interface enables users to switch between predefined stage positions and light setup called **presets**.

The collection of the presets is called **script**.

The scripts are created from DM user interface using Scripts block in the Tools pane in the right panel:

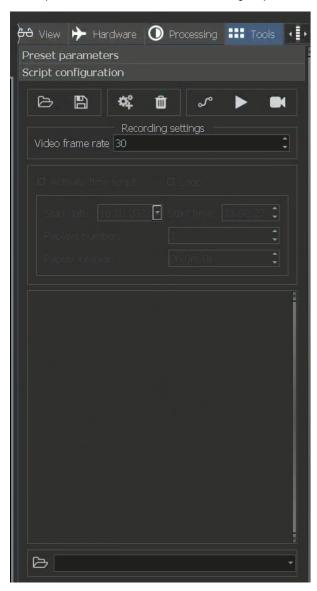

Setting up a preset is easy, just set up position of the stage, select options for the exposition and multilight mode and then press button with cogs:

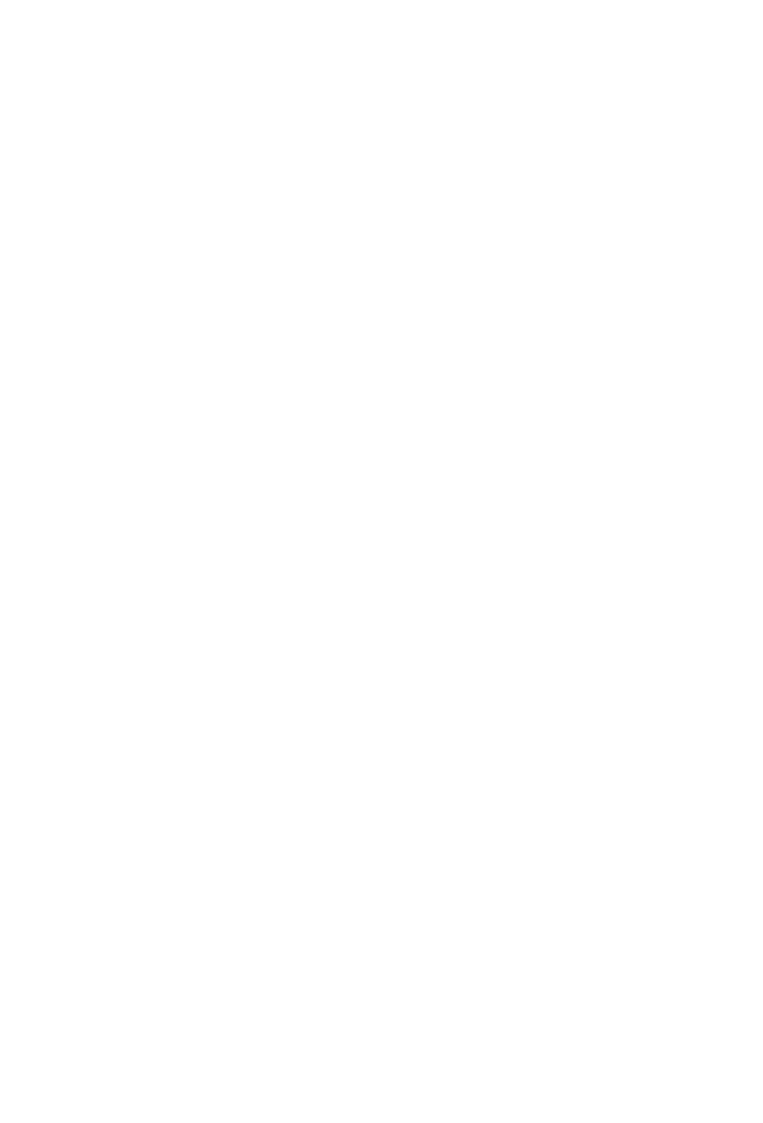

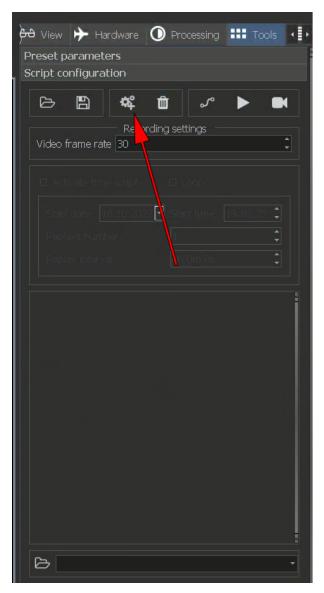

Then button with title Preset 1 will apear:

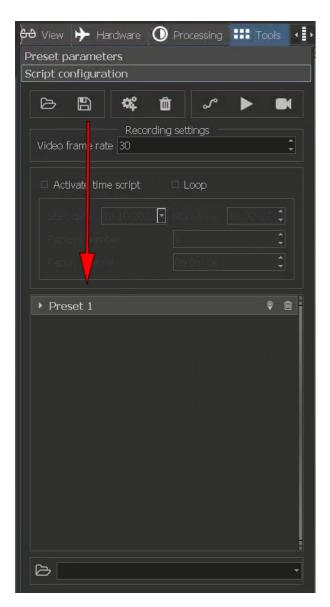

You can create many of the Presets to show several interesting points of the object in the microscope holder.

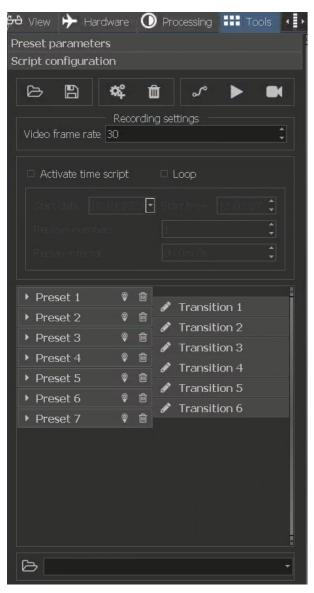

You can delete unnessesary presets with trash can button:

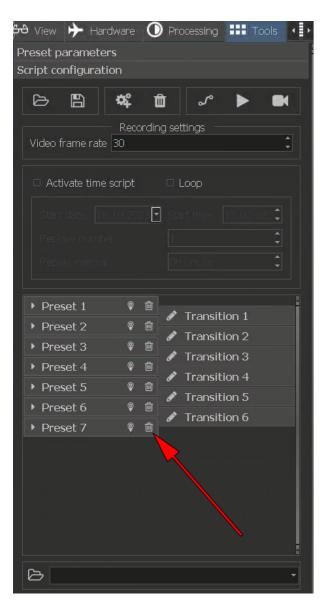

You can save script to the file for further use by clicking Diskette button:

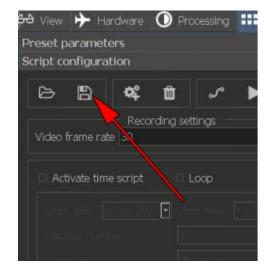

The name of the file should address the current object in the microscope.

## Warning:

Do not use the created script with the other object this may lead to unpredictable results and even damage object or equipment.

Scripts should not be large, 10-15 points is optimal. You can create several scripts for each object and place them in one folder and then load folder in DM user interface using folder button:

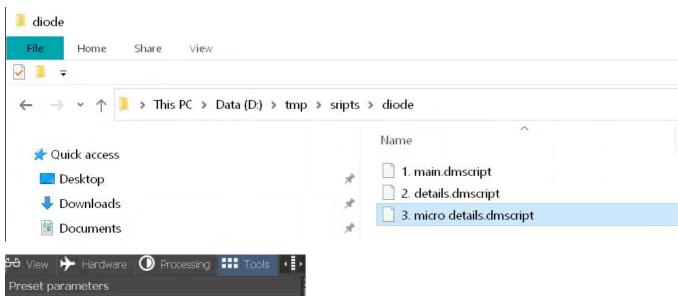

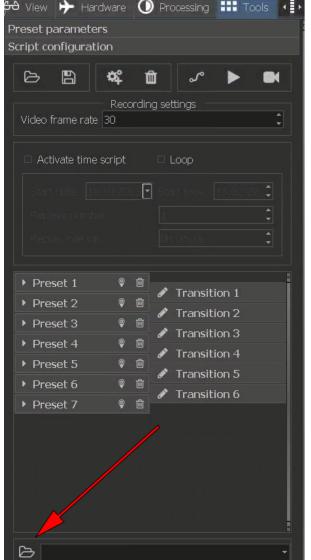

If folder loaded you can select scripts from it.

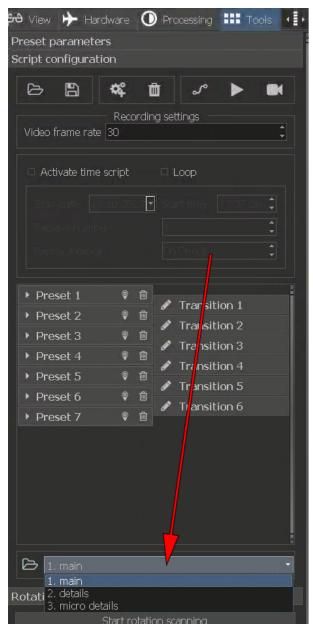

The remote user sees tabs correcponding each scpipt in the web interface:

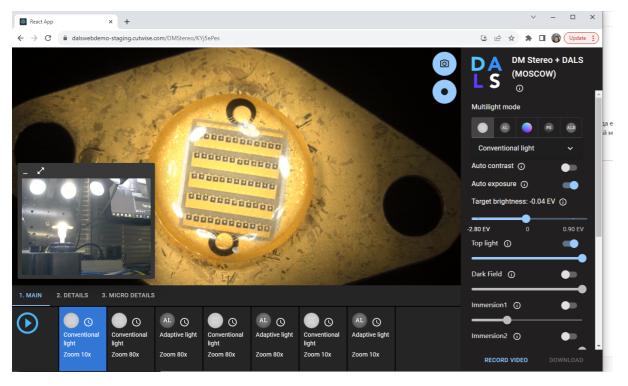

You can give names to the presets or the group of the presets; these features are now in experimental mode so you need to use a text editor to do this.

To give names to the presets follow the steps:

- 1. Open in any text editor file with the script.
- 2. Find in the text of the file this string <key name="Name" value="Preset 1" />, "Preset 1" can be "Preset 2", "Preset 3" and so on.
- 3. Change "Preset 1" to the name of the preset for example "Main view", result line should be <key name="Name" value="Main view" />

To name the group of the preset give name to first preset and dont give name to the next ones, for example:

Main View, Preset 2, Preset 3, Side view, Preset 5, Preset 6 -will create 2 groups with 3 presets in it.

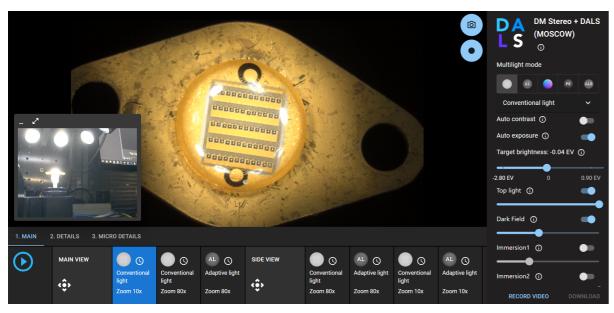

## Warning:

It's better to backup scripts before editing in the text editor in case of unintentional error.